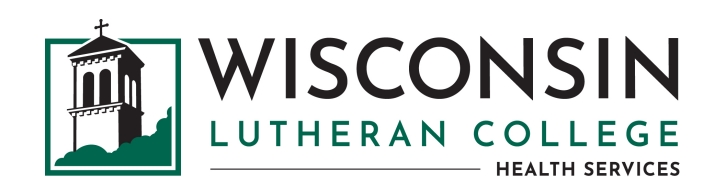

# **Medicat FAQs & Troubleshooting Strategies**

## **I'm having difficulty logging in. What do I need to do?**

If are having difficulty logging in, below are some of the common troubleshooting solutions:

- If you are see **"invalid username/password"**, it is likely due to an expired password
	- o Change your password a[t https://account.wlc.edu](https://account.wlc.edu/) and then wait 15 minutes to log in
	- $\circ$  If unable to change your password using the link above, contact WLC Technology via [support@wlc.edu](mailto:support@wlc.edu) or call 414.443.8911
- If you see **"OOPS! That wasn't supposed to happen"** , look at the top right corner of your screen to verify that your name is in a blue box. If so, then you are logged in and can click the "home" tab.
- If you see **"User not found"**, verify you are registered for classes in your MyWLC or contact the Registrar
- If you have a long name, use only the first 20 characters as your username
- Use a computer to access the portal, not a mobile device if at all possible.
- **If you have addressed all of the above and are still having difficulty contact [healthservices@wlc.edu o](mailto:healthservices@wlc.edu)r call 414.443.8630.**

### **The page is taking a while to load. Is something wrong?**

- It will likely take the system 10-20 seconds to load as it is searching a large database.
- It may ask you to re-enter your username & password if it takes a while. Go back to the main login screen (see image) and re-enter your login information.

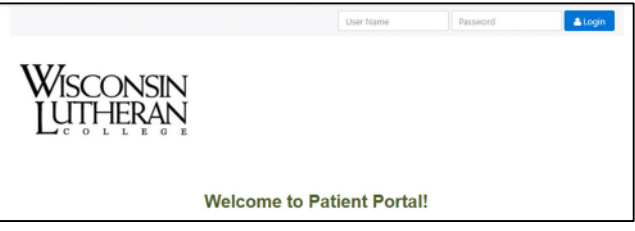

### **Where can I get my immunization record if I no longer have it?**

- You can contact your primary health care provider for a copy of your records
- If you have an electronic portal (e.g. MyChart) you may be able to access it there
- If you are from Wisconsin, you can search for your records through the **[Wisconsin Immunization Registry](https://www.dhfswir.org/PR/clientSearch.do?language=en)**
- If you are not from Wisconsin, you can search for your records through the **[CDC Immunization Information](https://www.cdc.gov/vaccines/programs/iis/contacts-locate-records.html) [System](https://www.cdc.gov/vaccines/programs/iis/contacts-locate-records.html)**

### **I entered the vaccine dates, but it says incomplete or not verified.**

- Your vaccine status will be "incomplete" because Health Services is not asking you to enter in all of those other vaccines.
- Your vaccine status will be "not verified" until that process is completed by Health Services staff.

#### My picture is not uploading or I have received a message from Health Services indicated that something is not correct about the document I uploaded.

Verify that the image you are trying/have uploaded meets the requirements listed on the "Uploads" tab. There  $\bullet$ is a box on the top of that page that lists the type of files and sizes allowable in Medicat.

#### **Uploading documents in Medicat:**

- . Save the document or picture to your computer or smart phone- verify file type and size (reqirements below)
- . Make sure your name is visible on the documents
- . Scroll down to "Choose document you are uploading" and select the applicable document from the drop-down menu
- Click "Select File" and locate the file on your computer or smart phone
- . Click "Upload" the document will be listed as a confirmation that it was uploaded successfully

#### **Upload Requirements:**

- · Images must be .gif, .png, .tiff, .jpg, .jpeg.
- Documents must be .txt or .pdf.
- File must be smaller than 4 MB Scan in black and white, or at a setting of 150 DPI to achieve a smaller file.
- . Be sure your file names do not include any special characters.